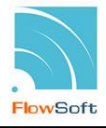

### **การเตรียมความพร้อมคอมพิวเตอร์ในการใช้ระบบ**

เพื่อให้การท างานของระบบงานสารบรรณอิเล็กทรอนิกส์ สามารถใช้งานได้มีประสิทธิภาพอย่างสูงสุด ผู้ใช้ จ าเป็นต้องด าเนินการเตรียมความพร้อมคอมพิวเตอร์ที่ใช้งาน ซึ่งในการเตรียมความพร้อมคอมพิวเตอร์ด าเนินการเฉพาะ ครั้งแรกที่เริ่มต้นใช้ระบบงานสารบรรณอิเล็กทรอนิกส์เท่านั้น โดยในการเข้าใช้งานระบบงานสารบรรณอิเล็กทรอนิกส์ครั้ง .ถัดไปไม่จำเป็นต้องดำเนินการเตรียมความพร้อมคอมพิวเตอร์อีก

**การปลด Pop-up Blocker การด าเนินการเตรียมความพร้อม**

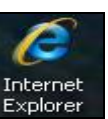

ท าการเชื่อมต่อกับ Internet Explorer โดยคลิกที่ Icon แสดงหน้าจอ ดังรูป

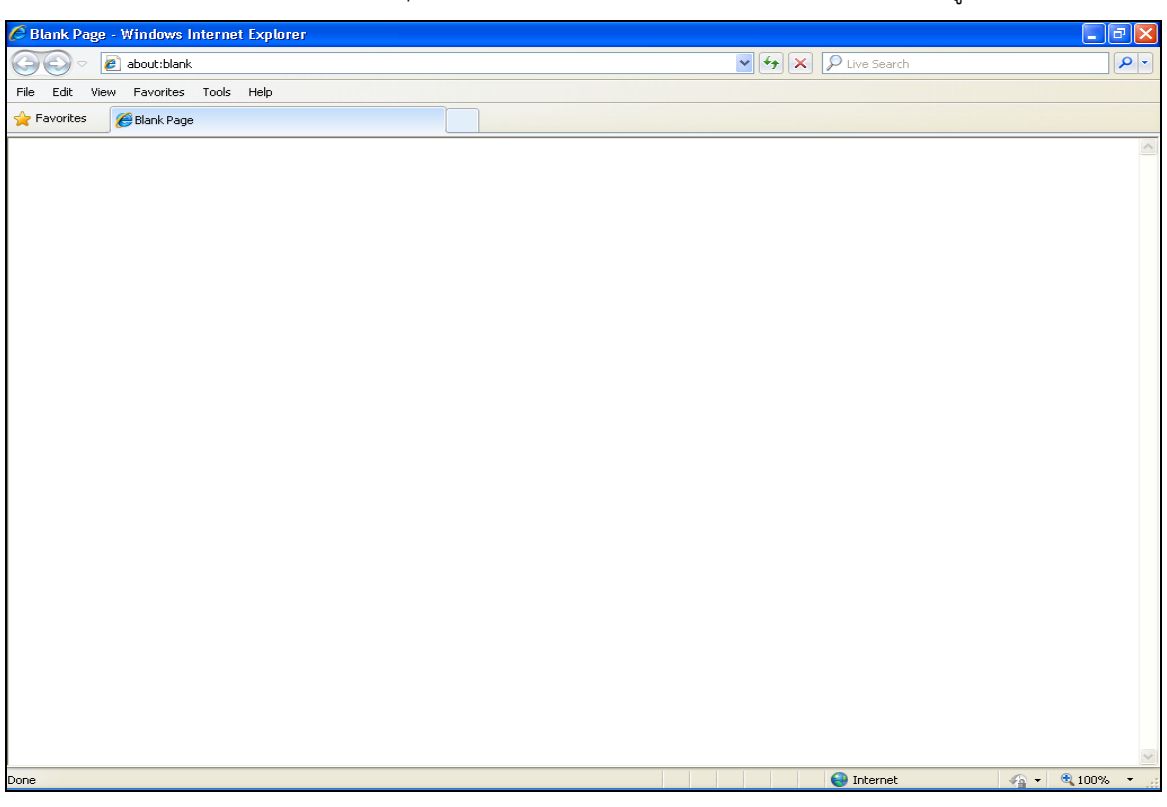

เมื่อเชื่อมต่อกับ Internet Explorer คอมพิวเตอร์จะแสดงหน้าจอเชื่อมต่อกับ Internet Explorer ให้ผู้ใช้ ด าเนินการเตรียมความพร้อม ดังนี้

คลิกที่ **Tools** และเลือก Internet Options ดังรูป

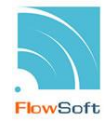

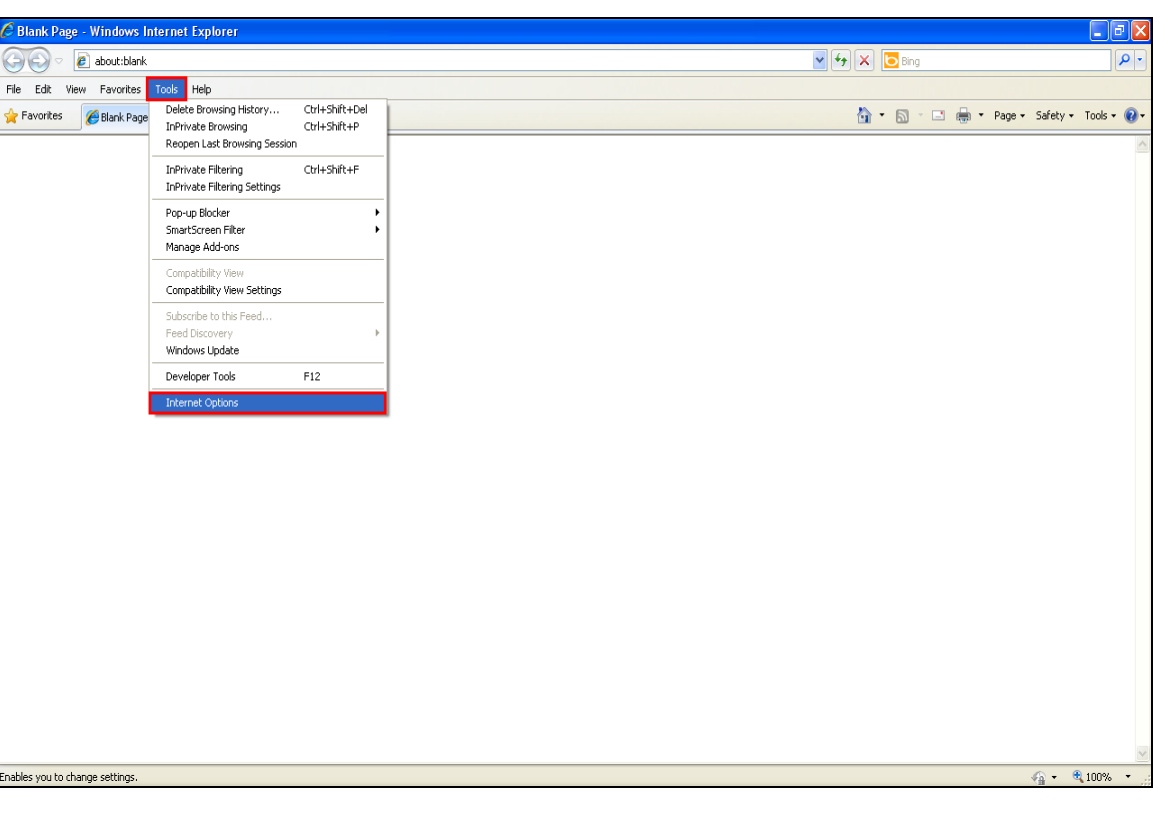

เมื่อเลือก  $\boxed{\phantom{a}I}$  Internet Options  $\boxed{\phantom{a}I}$ แสดงหน้าจอ ดังรูป

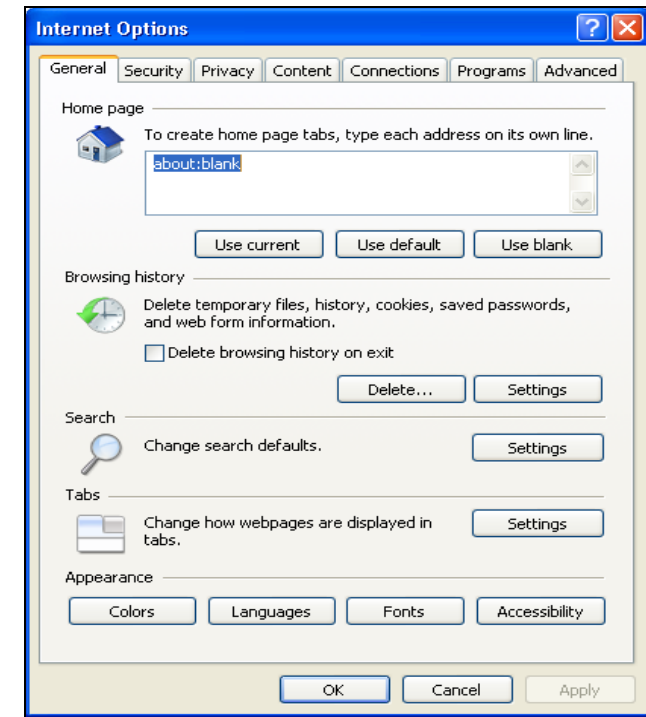

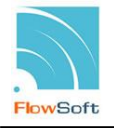

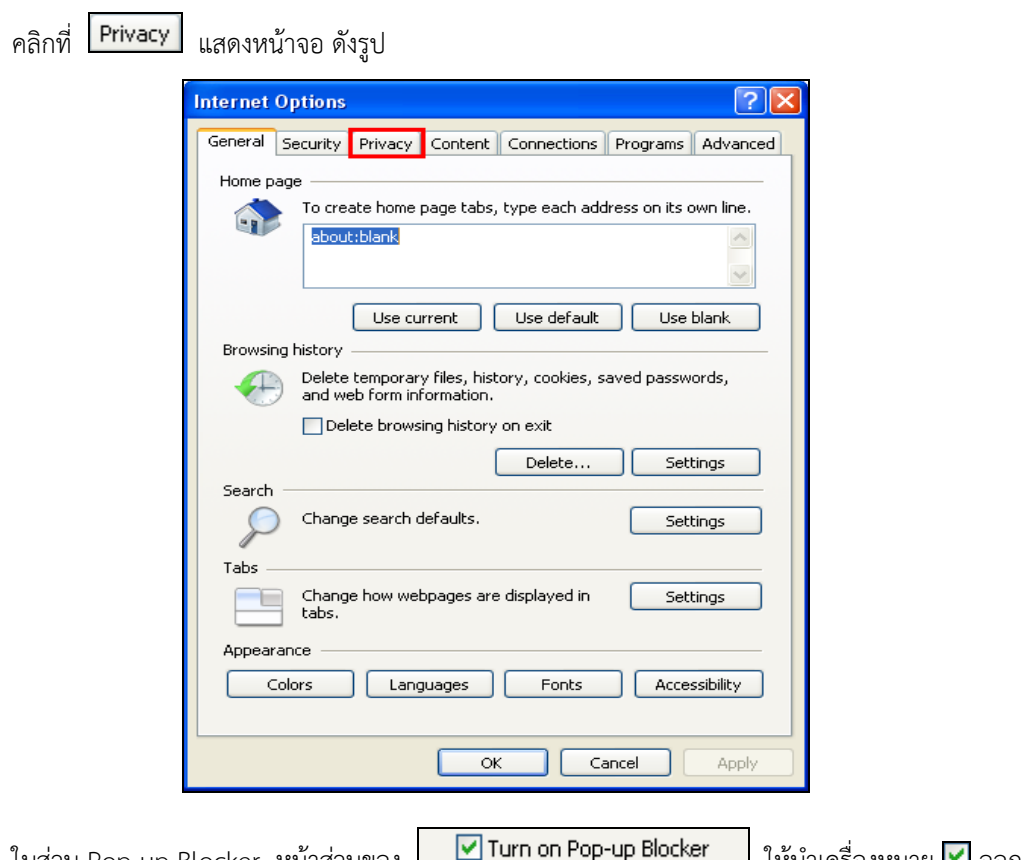

์ในส่วน Pop-up Blocker หน้าส่วนของ  $\Box$  อาเว็บบบบ Pup-up bluker  $\Box$  ให้นำเครื่องหมาย  $\Box$  ออก แสดงหน้าจอ ดังรูป

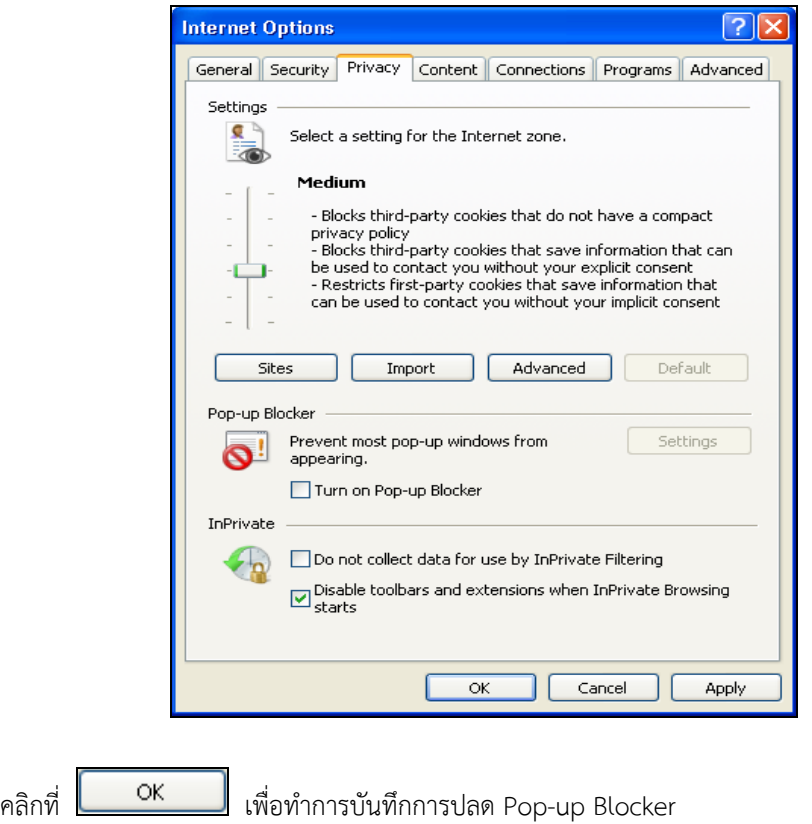

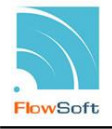

#### **การปลด ActiveX controls and plug-ins**

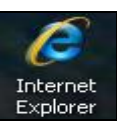

ท าการเชื่อมต่อกับ Internet Explorer โดยคลิกที่ Icon แสดงหน้าจอ ดังรูป

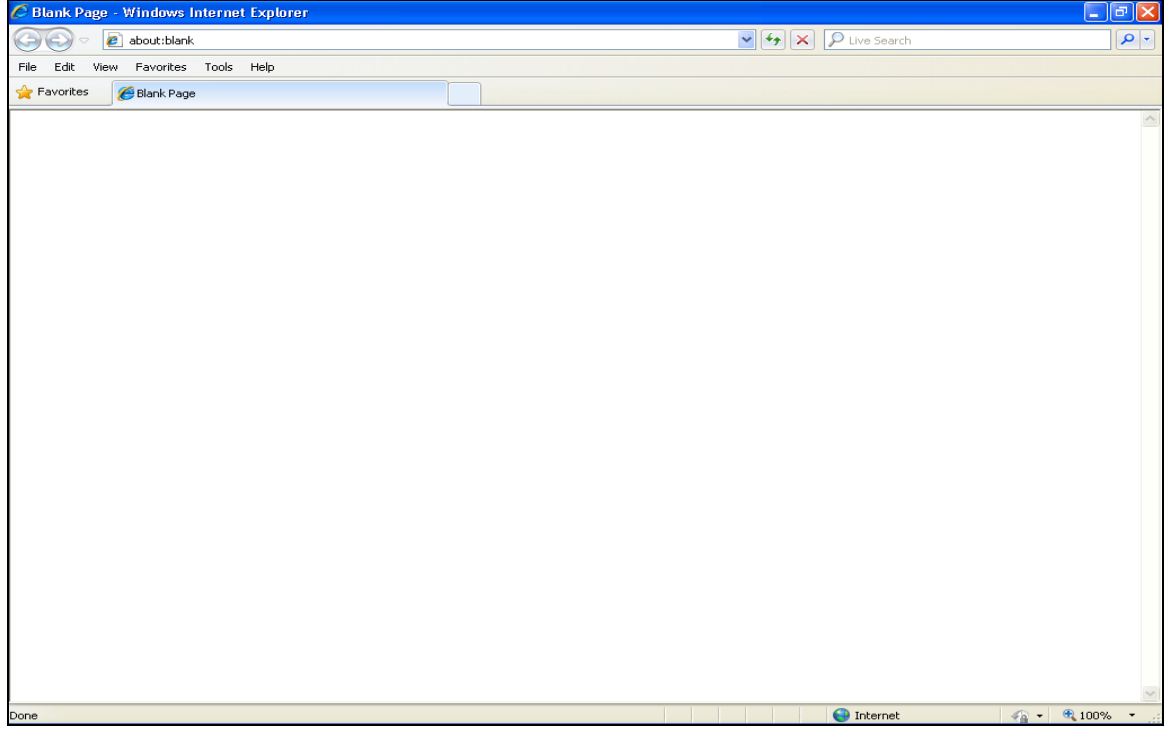

เมื่อเชื่อมต่อกับ Internet Explorer คอมพิวเตอร์จะแสดงหน้าจอเชื่อมต่อกับ Internet Explorer ให้ผู้ใช้ ด าเนินการเตรียมความพร้อม ดังนี้

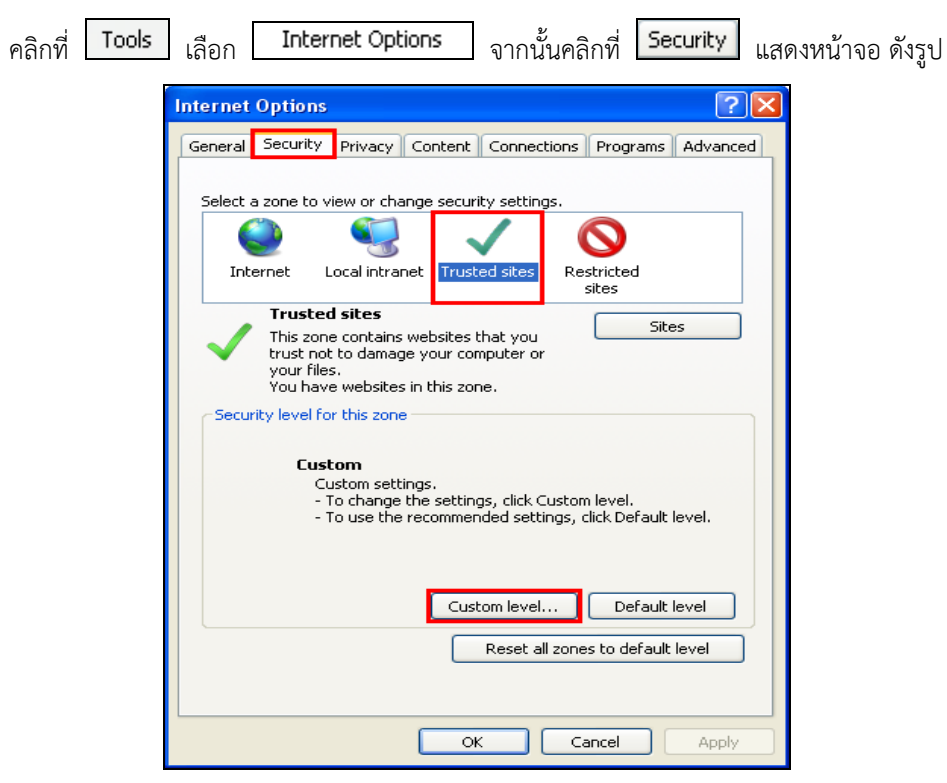

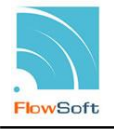

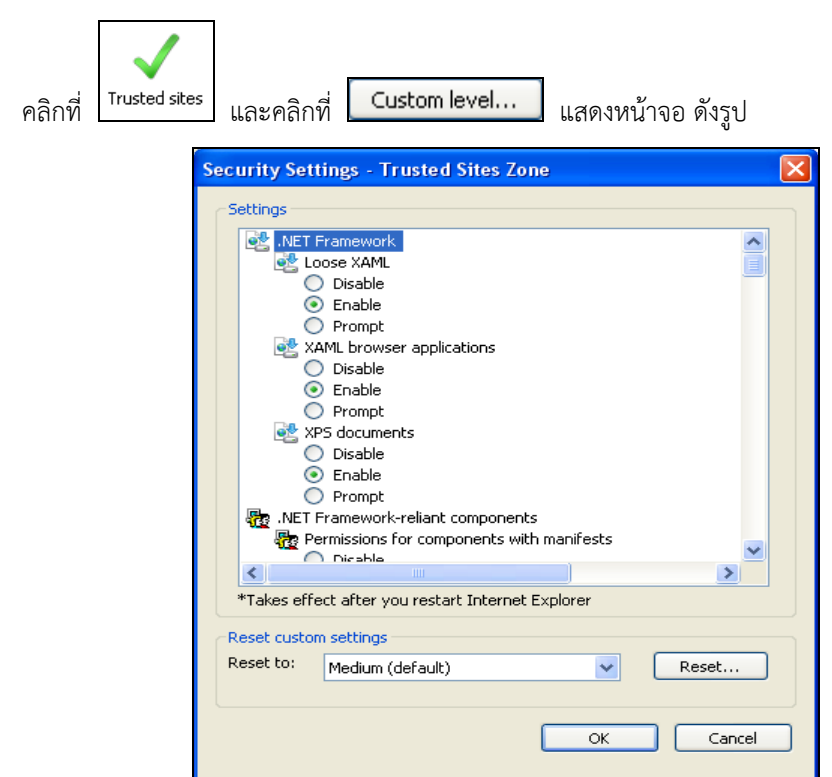

ท าการแก้ไขในส่วนของ ActiveX controls and plug-ins ดังนี้

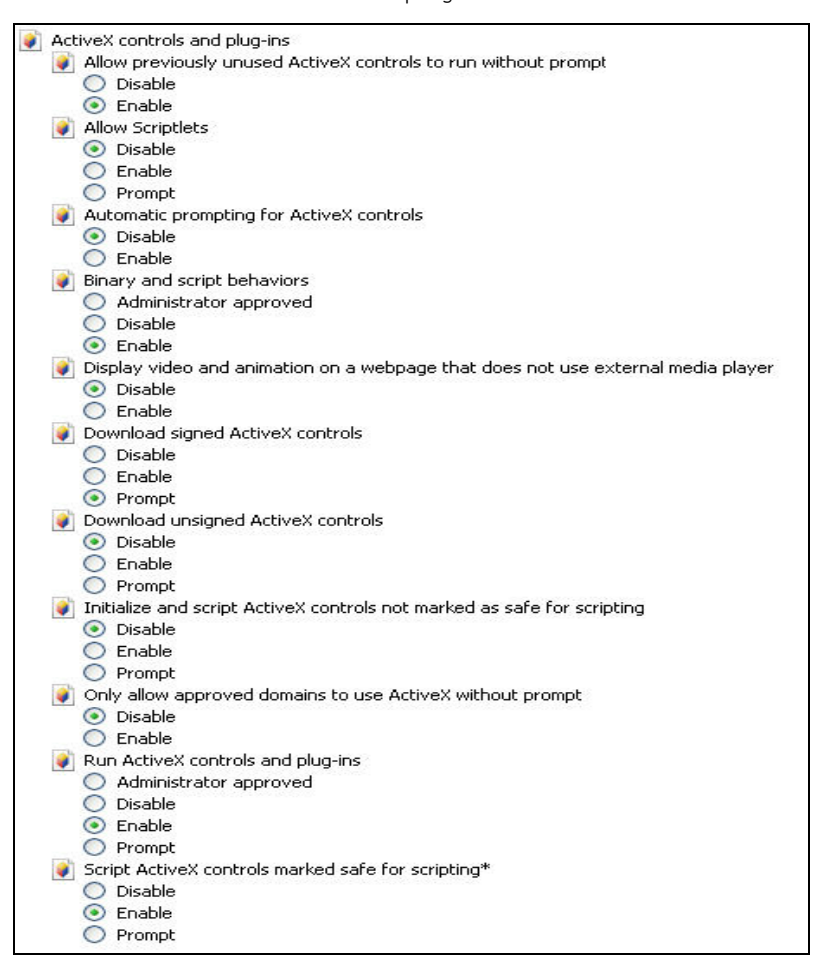

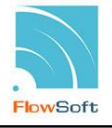

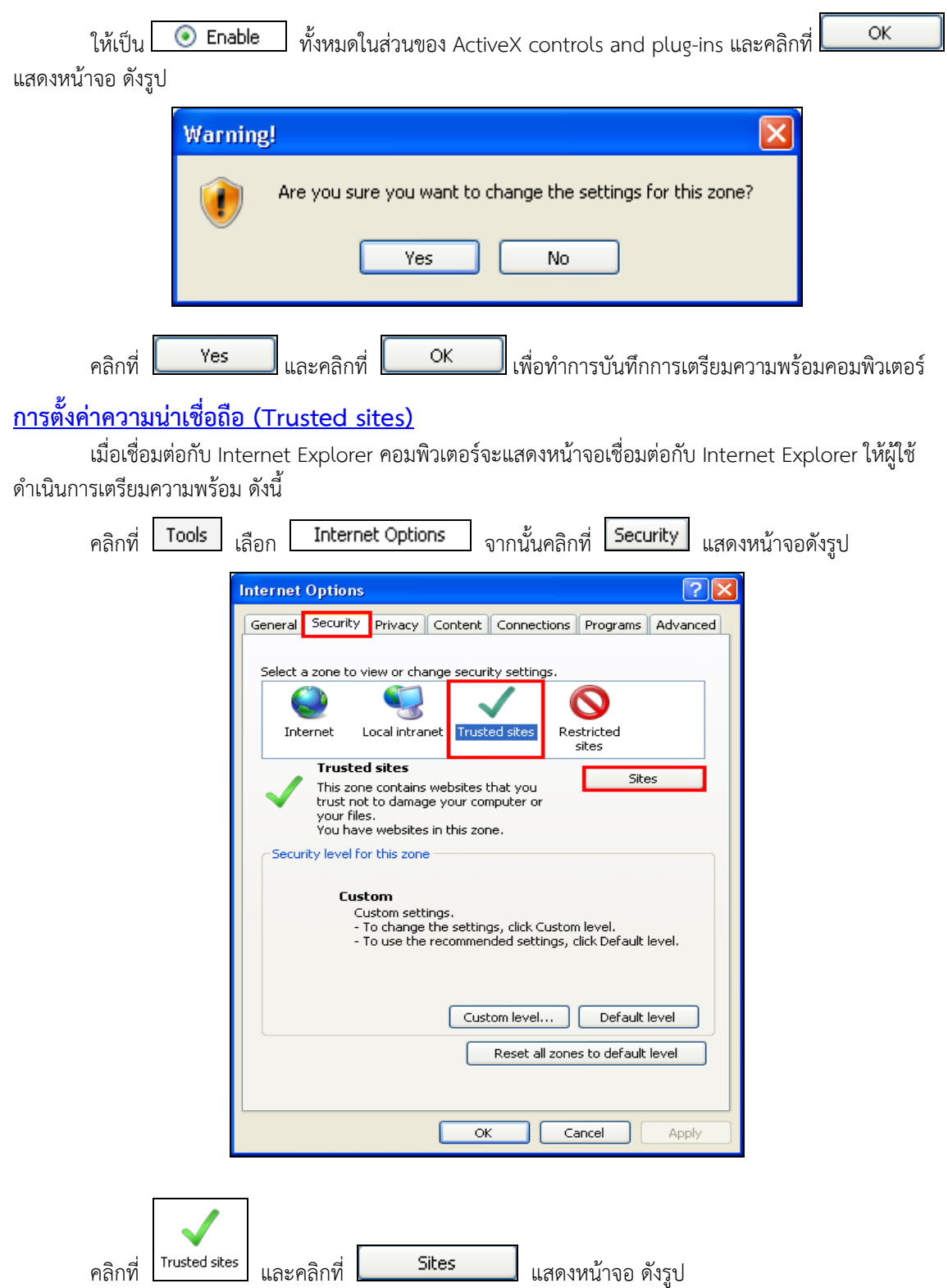

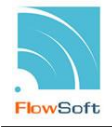

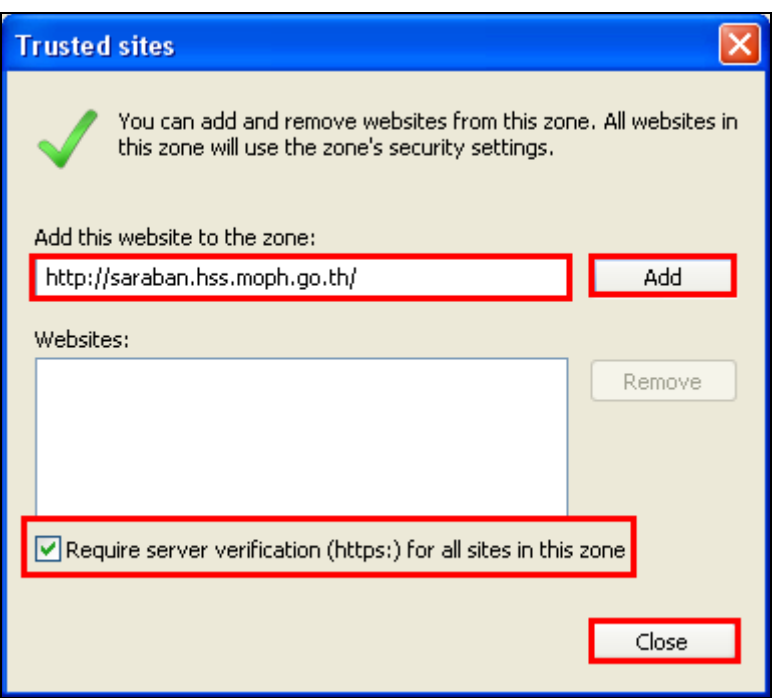

ช่อง Add this website to the zone : ป้อนชื่อระบบงานสารบรรณอิเล็กทรอนิกส์ของหน่วยงาน คือ **http://saraban.hss.moph.go.th/**

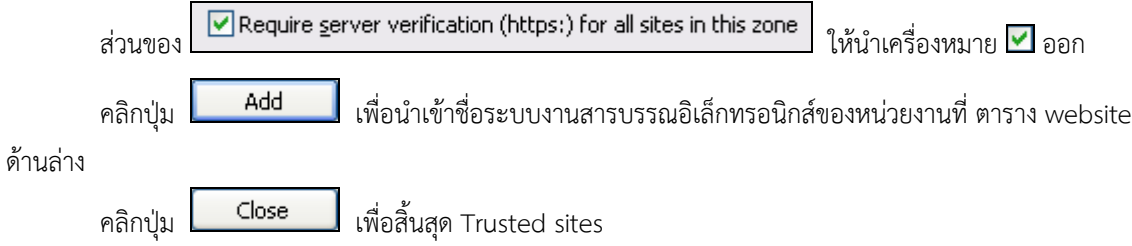

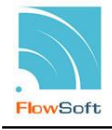

### <u>ุการปลด Toolbar ที่รบกวนการทำงานระบบ</u> **การด าเนินการเตรียมความพร้อม**

ในการใช้งาน Internet บาง Website อาจมีการติดตั้ง Toolbar ที่รบกวนการทำงานระบบโดยอัตโนมัติ โดย ที่ผู้ใช้ไม่รู้ตัว เช่น Yahoo Toolbar , Msn Toolbar , Google Tool เป็นต้น

ี ทำการเชื่อมต่อกับ Internet Explorer แล้ว คลิก Mouse ขวาที่ว่างหลังคำว่า L Help แสดงหน้าจอ ดังรูป

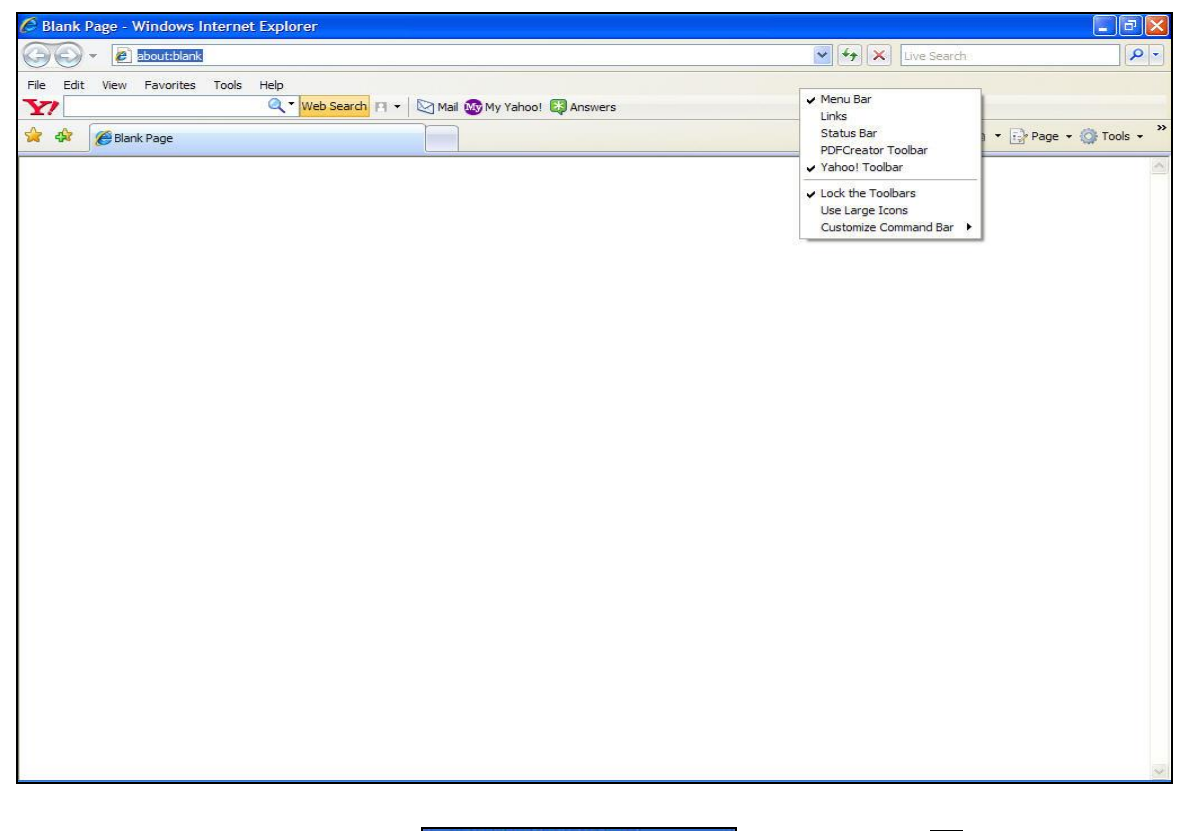

้ในส่วน Toolbar หน้าส่วนของ <mark>✔ Yahoo! Toolbar ออก ให้</mark>นำเครื่องหมาย <mark>✔</mark> ออก

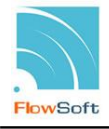

## **การ Download และ ติดตั้ง Fonts ภาษาไทยตามมติคณะรัฐมนตรี การด าเนินการเตรียมความพร้อม**

เข้าสู่หน้าจอการเข้าใช้งานของระบบงานสารบรรณอิเล็กทรอนิกส์ แสดงหน้าจอ ดังนี้

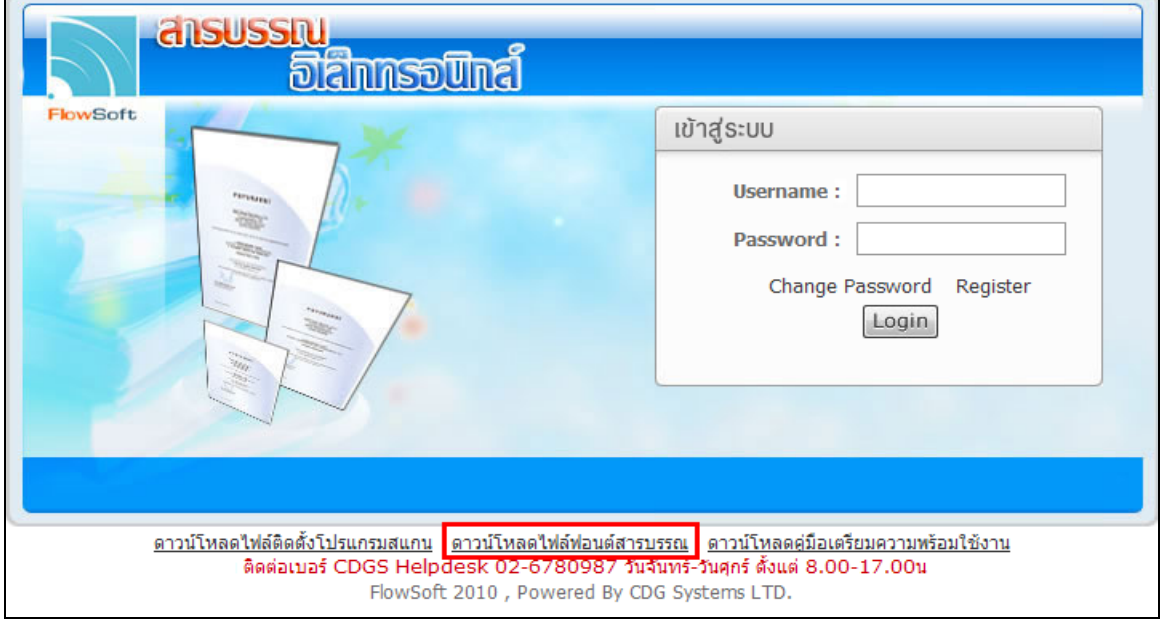

คลิกที่ <mark>ดาวน์โหลดไฟล์ฟอนต์สารบรรณ</mark> แสดงหน้าจอดังรูป

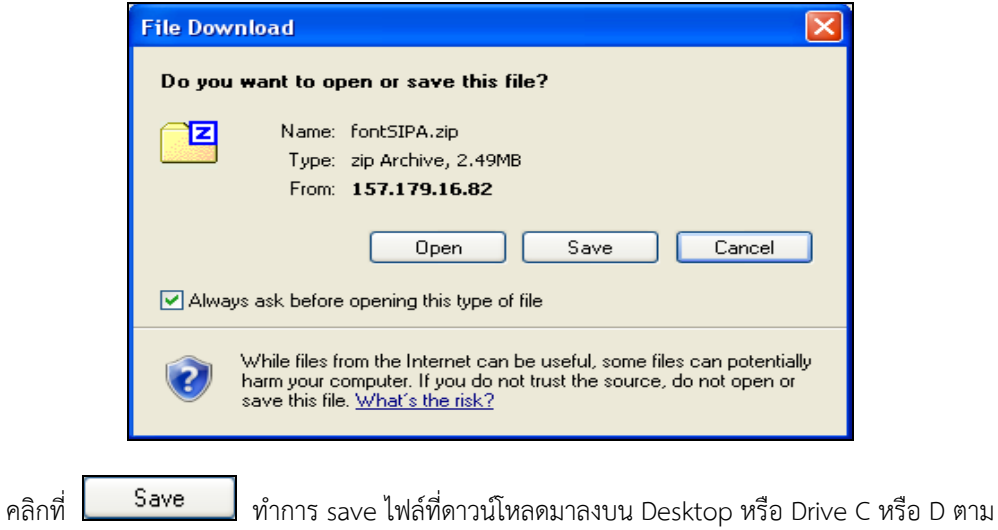

ต้องการ

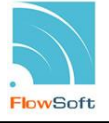

เมื่อทำการ save ไฟล์ที่ดาวน์โหลดเป็นที่เรียบร้อย จากนั้นไปสถานที่เก็บไฟล์ แล้วทำการแตกไฟล์ (Extract) แสดงหน้าจอ ดังรูป

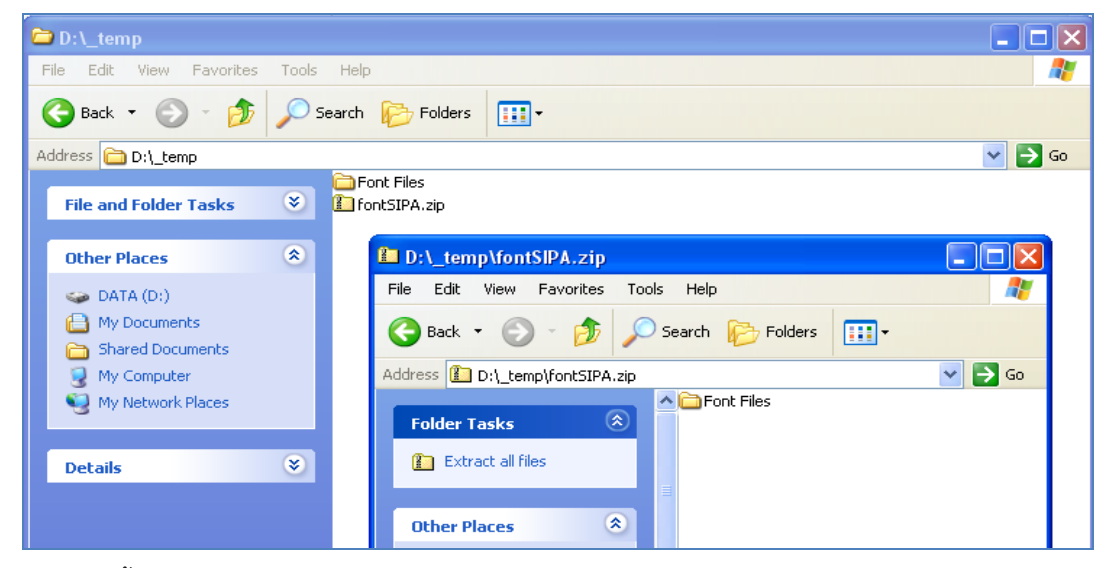

จากนั้นคลิกเข้าเมนู start เลือกคำสั่ง control panel แสดงหน้าจอ ดังรูป

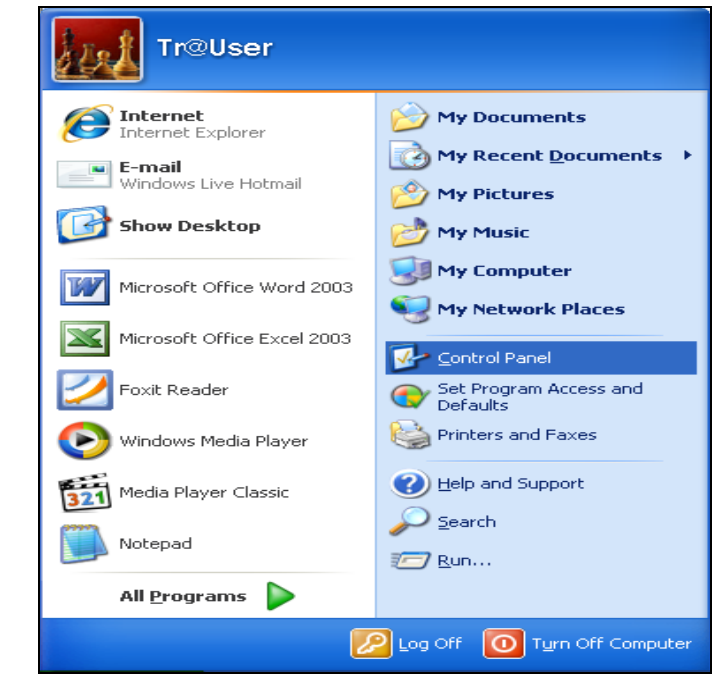

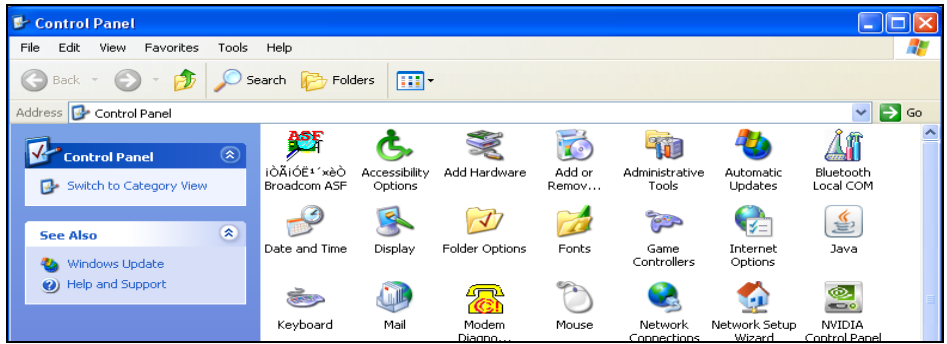

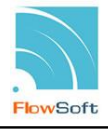

ดับเบิ้ลคลิกที่ Icon Fonts เมื่อทำการดับเบิ้ลคลิกเข้ามาแล้ว จะปรากฏหน้าจอดังรูป ให้เลือกคำสั่ง File แล้ว คลิกเลือก Install New Font…

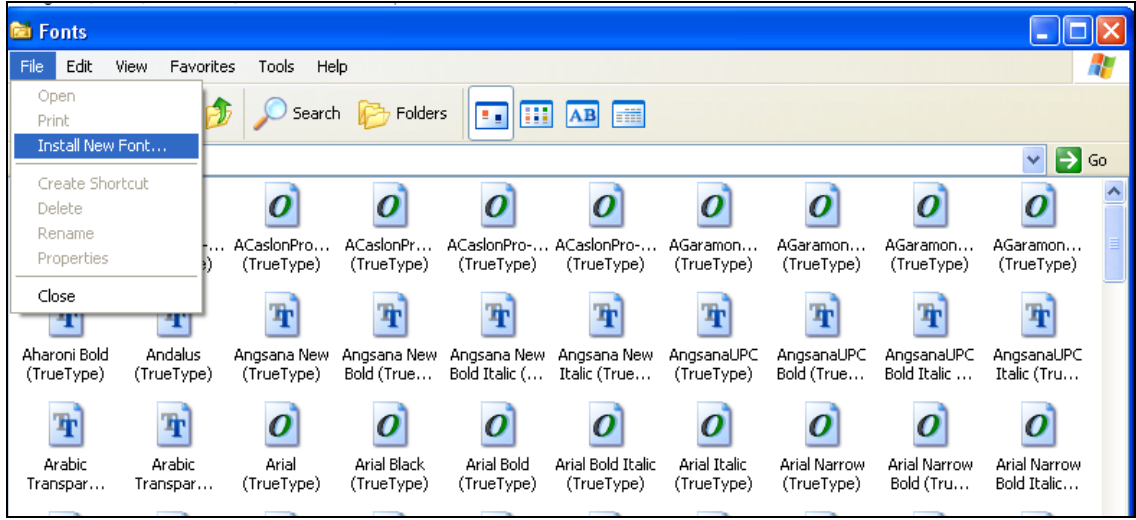

**หมายเหตุ**ส าหรับ Windows Vista หรือ Windows7 สามารถคัดลอกไฟล์ฟอนต์ที่แตกไว้ มาวางไว้ที่ folder นี้ได้เลย เมื่อเข้าสู่การ Add Fonts

คลิกเลือก Drives ที่ทำการเก็บฟอนต์ ที่แตกไว้ จากรูปจะเก็บไฟล์ไว้ที่ D:\\_temp\Font Files คลิกเลือก Folder Font Files จากนั้นรอให้โปรแกรมอ่านและแสดง font ในช่อง List of fonts

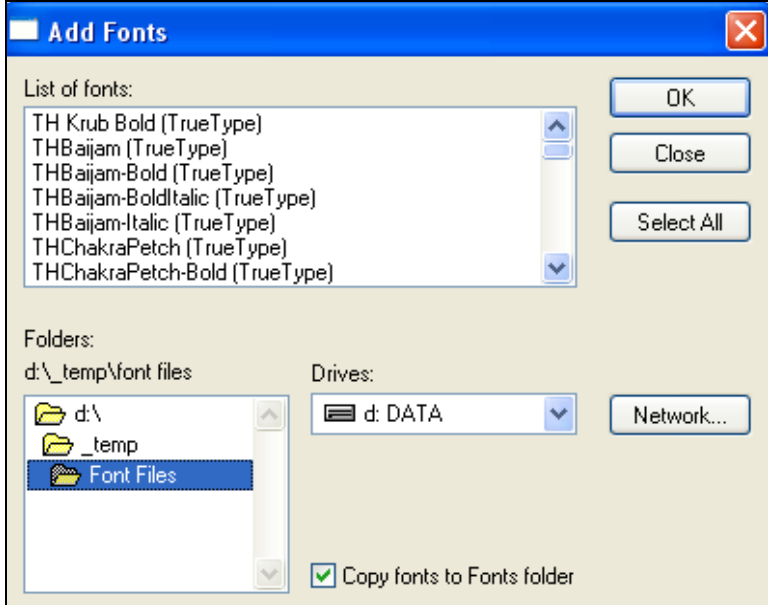

คลิกเลือกปุ่ม Select All คลิกเลือกปุ่ม OK เพื่อทำการติดตั้ง Font

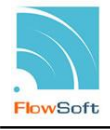

# **การ Download และ ติดตั้ง โปรแกรมสแกนภาพเอกสาร การด าเนินการเตรียมความพร้อม**

เข้าสู่หน้าจอการเข้าใช้งานของระบบงานสารบรรณอิเล็กทรอนิกส์ แสดงหน้าจอ ดังรูป

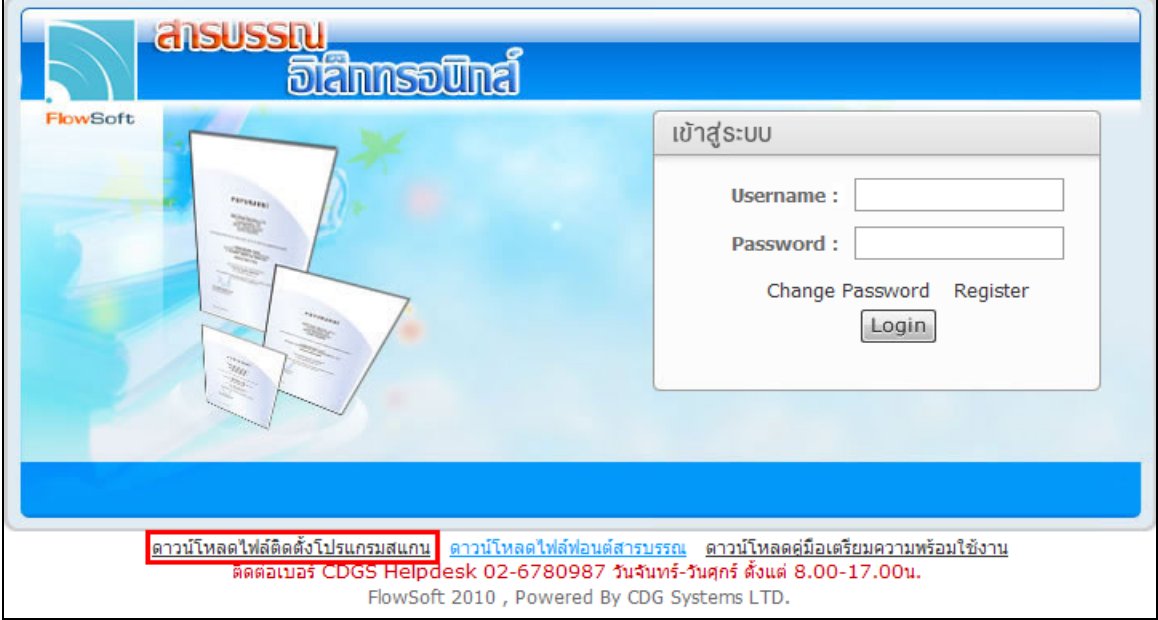

คลิกที่ <mark>ดาวน์โหลดไฟล์ติดตั้งโปรแกรมสแกน</mark> แสดงหน้าจอดังรูป

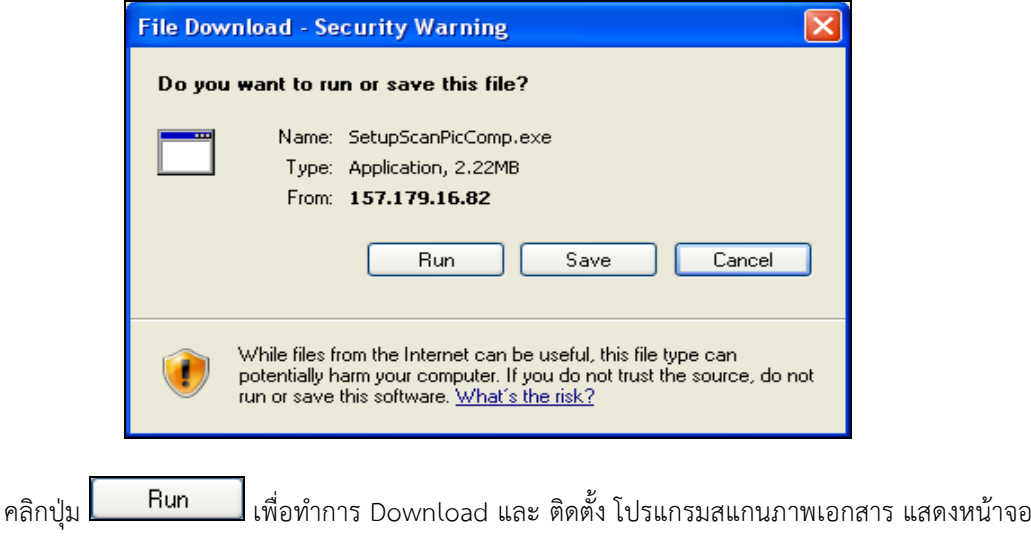

ดังรูป

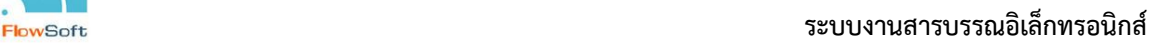

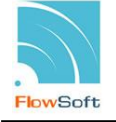

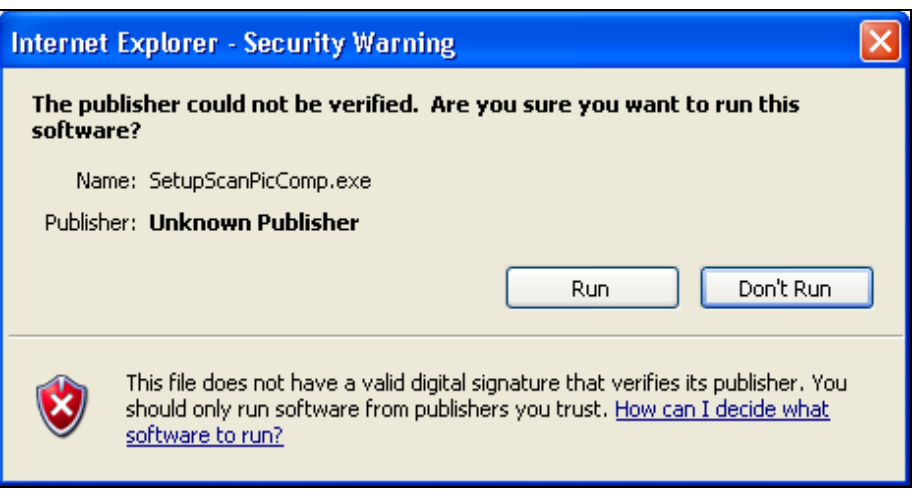

คลิกปุ่ม <mark>Pun เพื่อทำการ Download และ ติดตั้ง โปรแกรมสแกนภาพเอกสาร แสดงหน้าจอ</mark>

ดังรูป

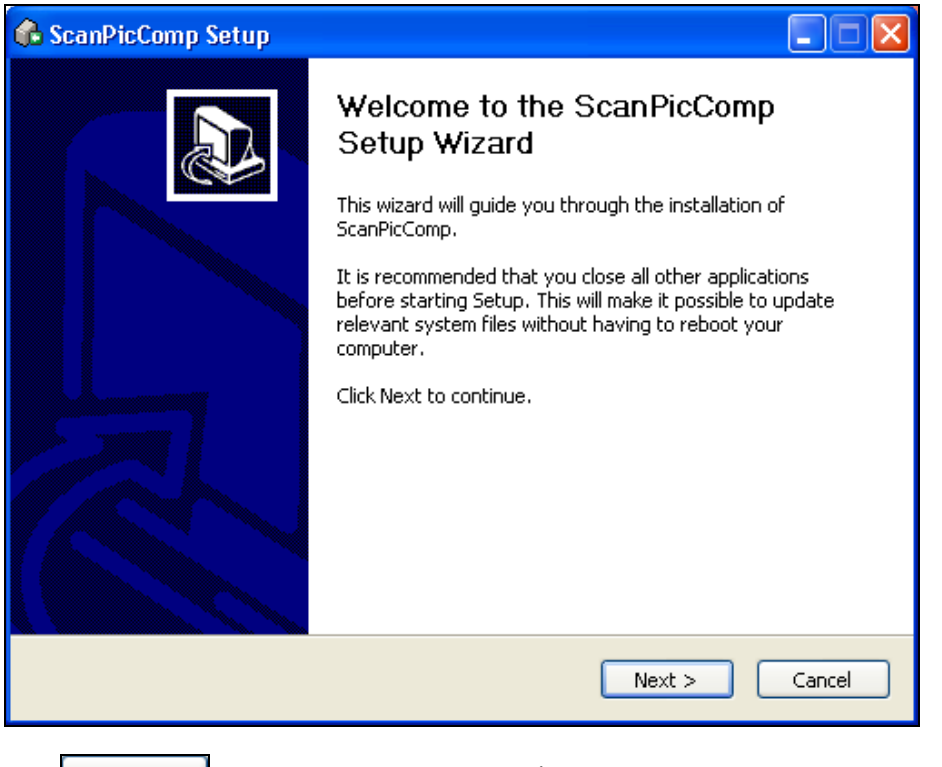

คลิกปุ่ม <mark>ไพยxt > ไ</mark> เพื่อทำการ Download และ ติดตั้ง โปรแกรมสแกนภาพเอกสาร แสดงหน้าจอ ดังรูป

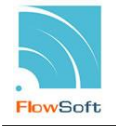

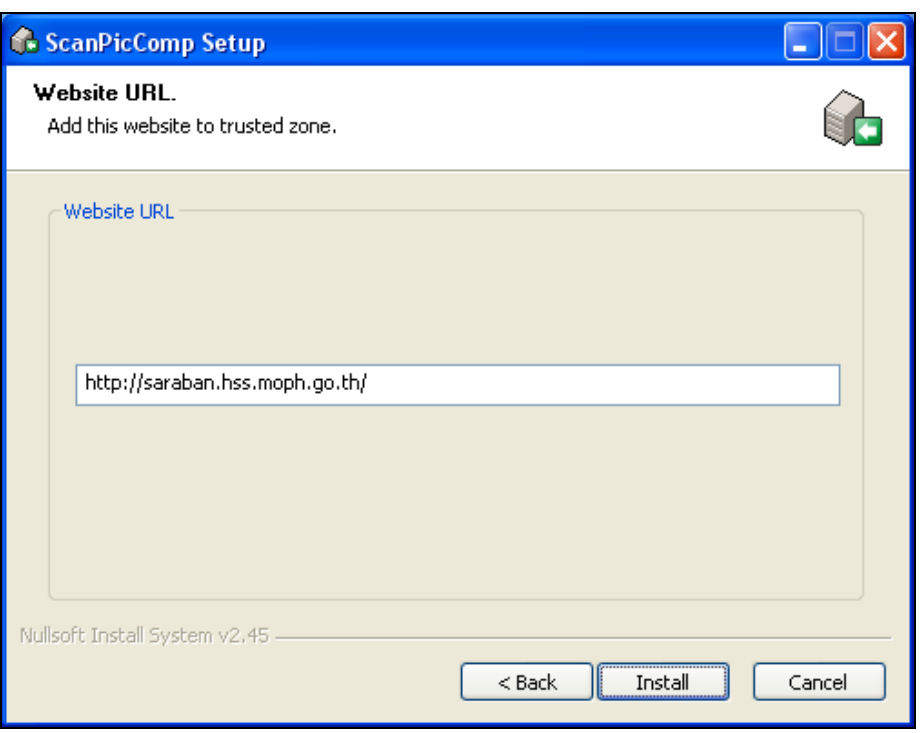

คลิกปุ่ม <mark>Install ไ</mark> เพื่อทำการ Download และ ติดตั้ง โปรแกรมสแกนภาพเอกสาร แสดงหน้าจอ ดังรูป

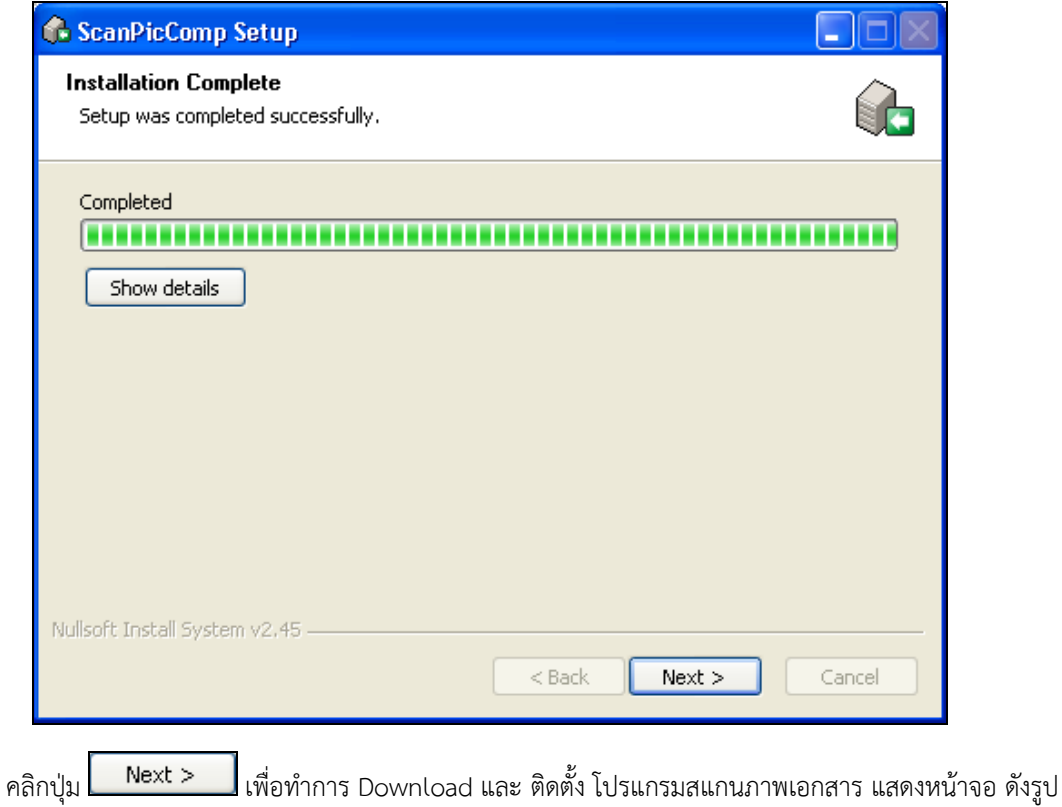

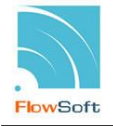

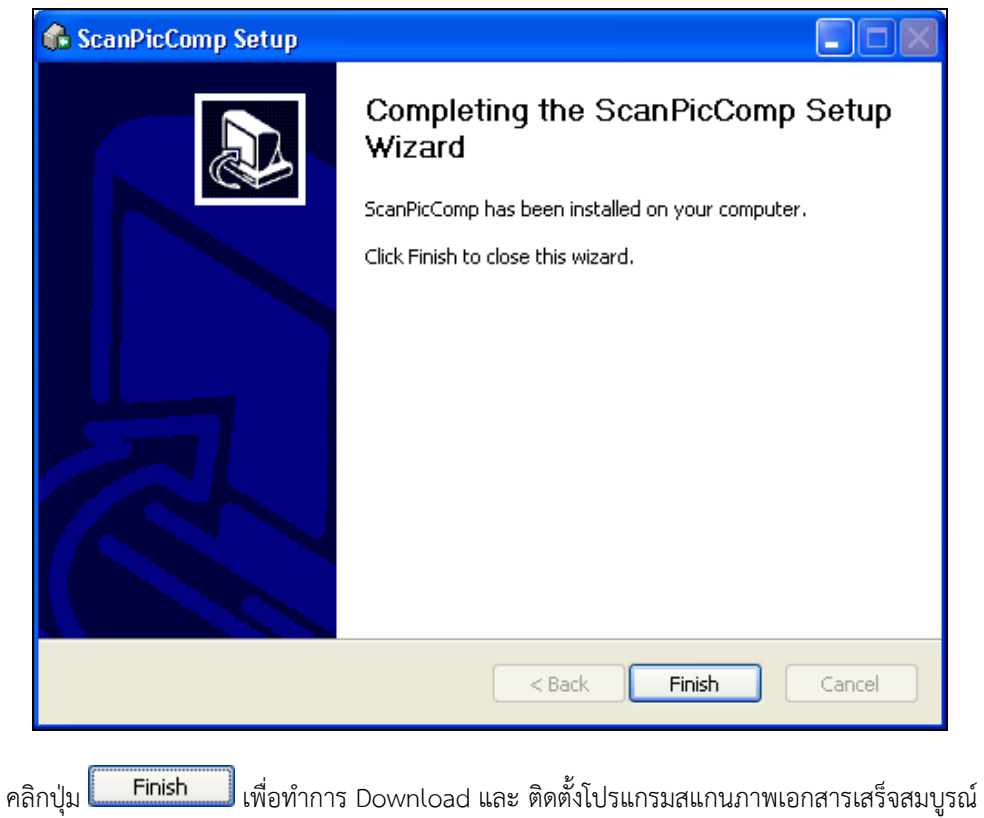